# **Installation | Unterschriftenpad**

## Schritt für Schritt

#### ⊕ **Achtung**

Verbinden Sie das Pad erst nach der Installation der Software an einen freien USB-Port mit Ihrem Computer.

Laden Sie die entsprechende Software herunter [\(Unterschriftenpadtreiber für das Sigma, Omega & Delta Pad \(Treiber/Download\)](https://www.amparex.com/DE/download.html?path=../downloads/driver/signaturepad)). Achten Sie dabei auf die richtige Version für Ihr Windowssystem (32-Bit oder 64-Bit) bzw. für das Pad (OMEGA oder DELTA).

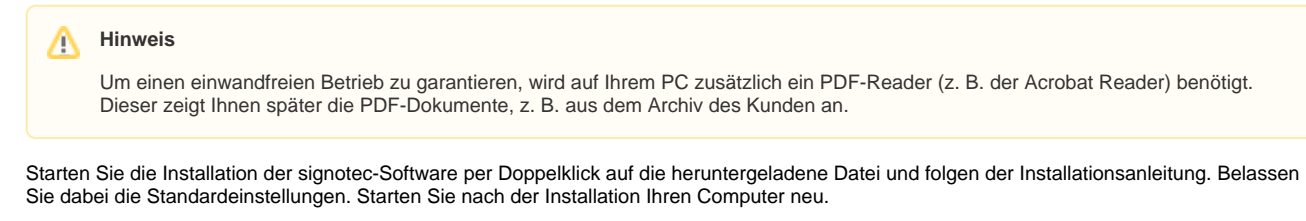

1. Starten Sie in Ihrem Betriebssystem die signotec Software 'signoSign2' und spielen die per E-Mail erhaltene Lizenz-Datei ein (Hilfe Lizenzierung) und beenden die Software.

### **Achtung** ⊕

Ggf. werden nach der Installation PDF Dokumente mit dem PDF Reader der Firma signotec geöffnet. Ändern Sie daher die Dateiendung PDF so ab, dass z. B. der Adobe Acrobat Reader das PDF öffnet.

- 2. Suchen Sie unter Windows nach [Dateityp oder Protokoll einem bestimmten Programm zuordnen].
- 3. Suchen Sie nach dem Eintrag [.pdf].
- 4. Über [Programm ändern] weisen Sie Ihr Standard PDF Programm zu (z. B. ADOBE Acrobat Reader). Nachdem Sie die Eingabe mit [OK] bestätigt haben, werden Ihre PDF-Dokumente mit dem ausgewählten Programm geöffnet.

#### **Hinweis** Λ

Bitte vergessen Sie nicht, die Schnittstelle am Arbeitsplatz für das Unterschriftenpad einzurichten!